# 步驟一:由校網進入新北市校務系統-全誼

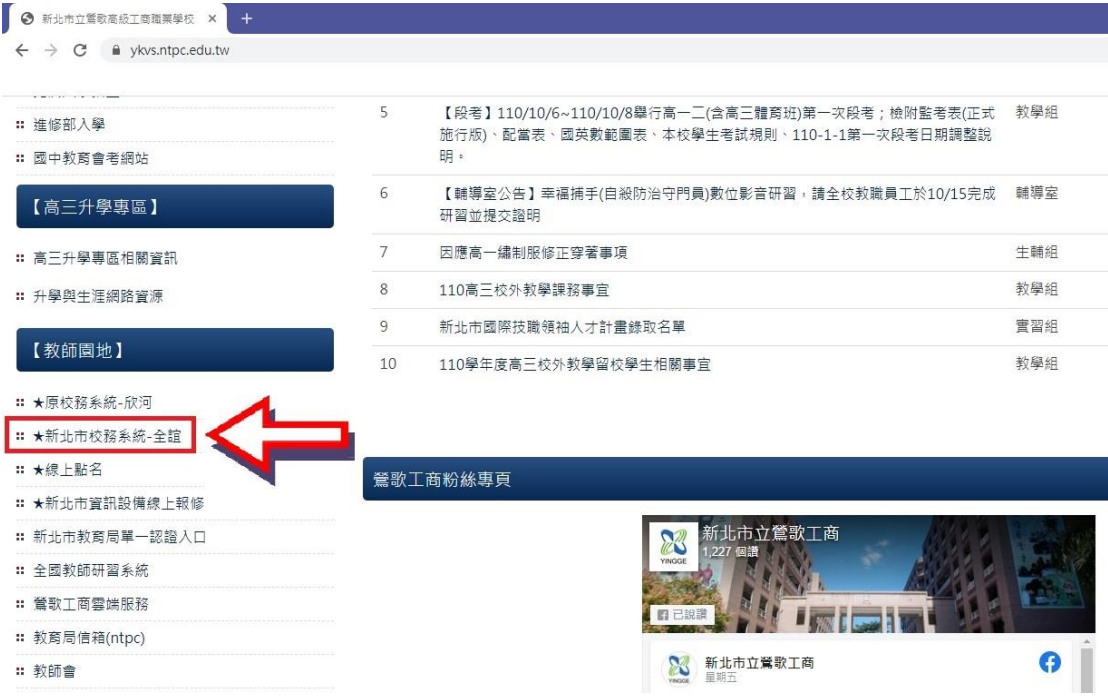

### 步驟二:點選登入校務行政系統

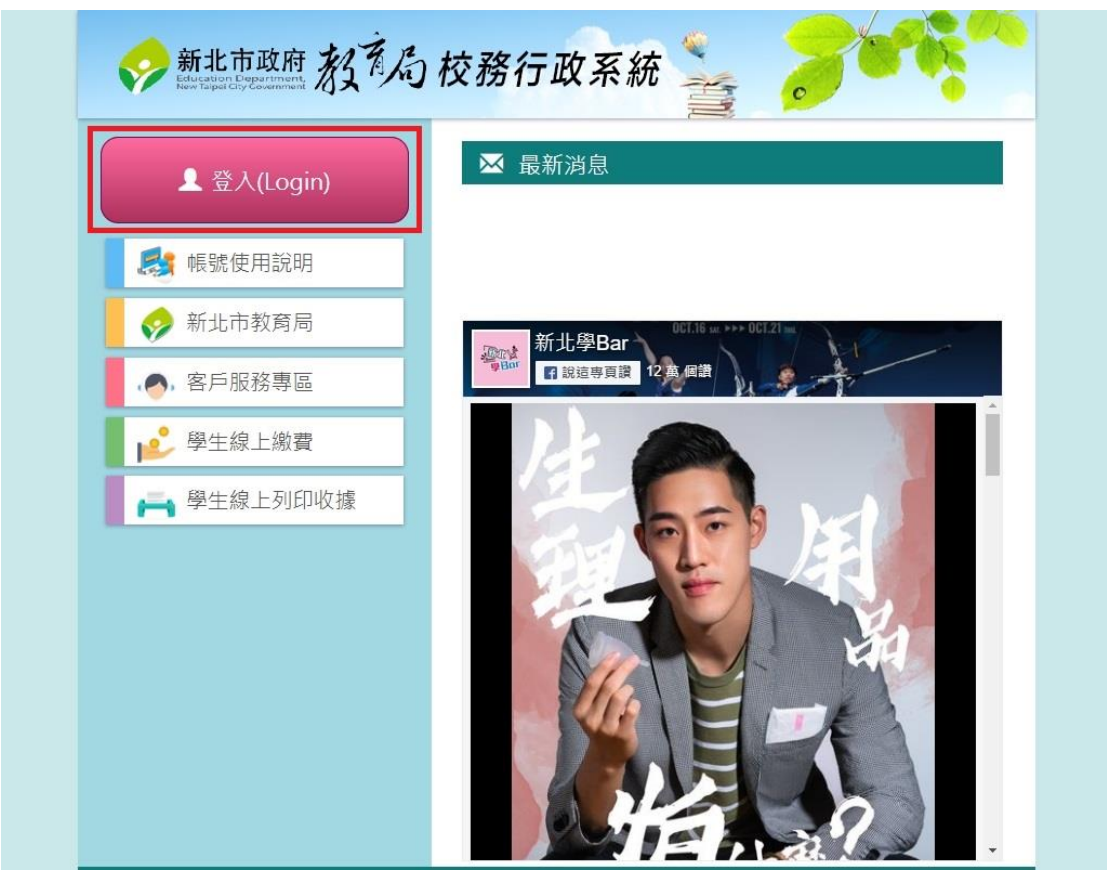

### 步驟三:輸入帳號、密碼

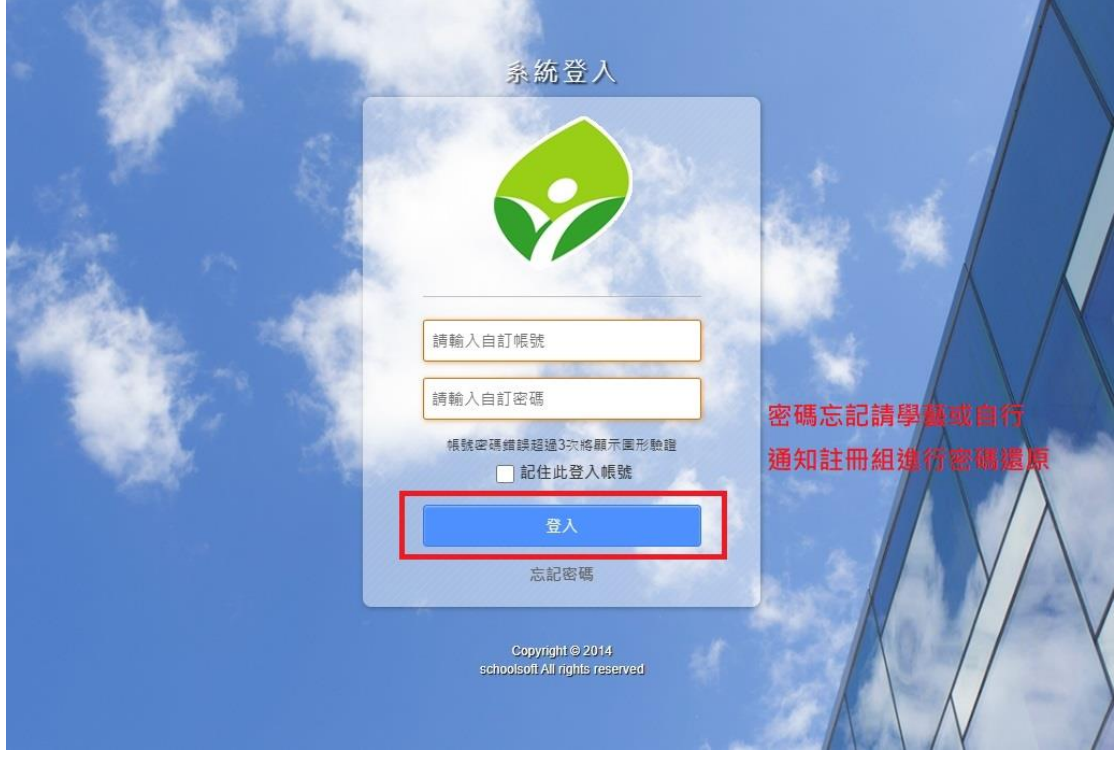

## 步驟四:點選高中職校務系統並進入

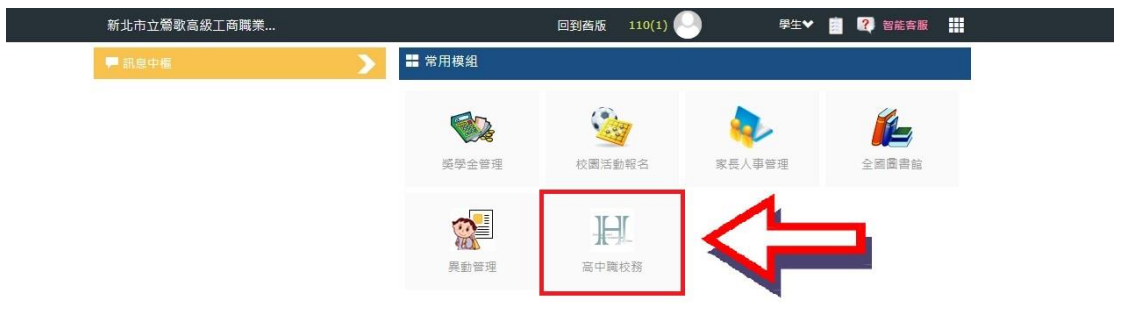

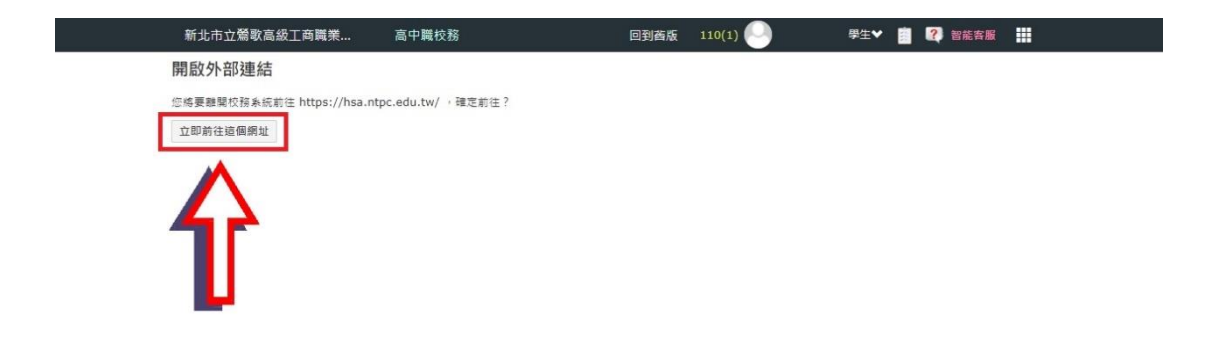

#### 步驟五:進入學生學習歷程系統

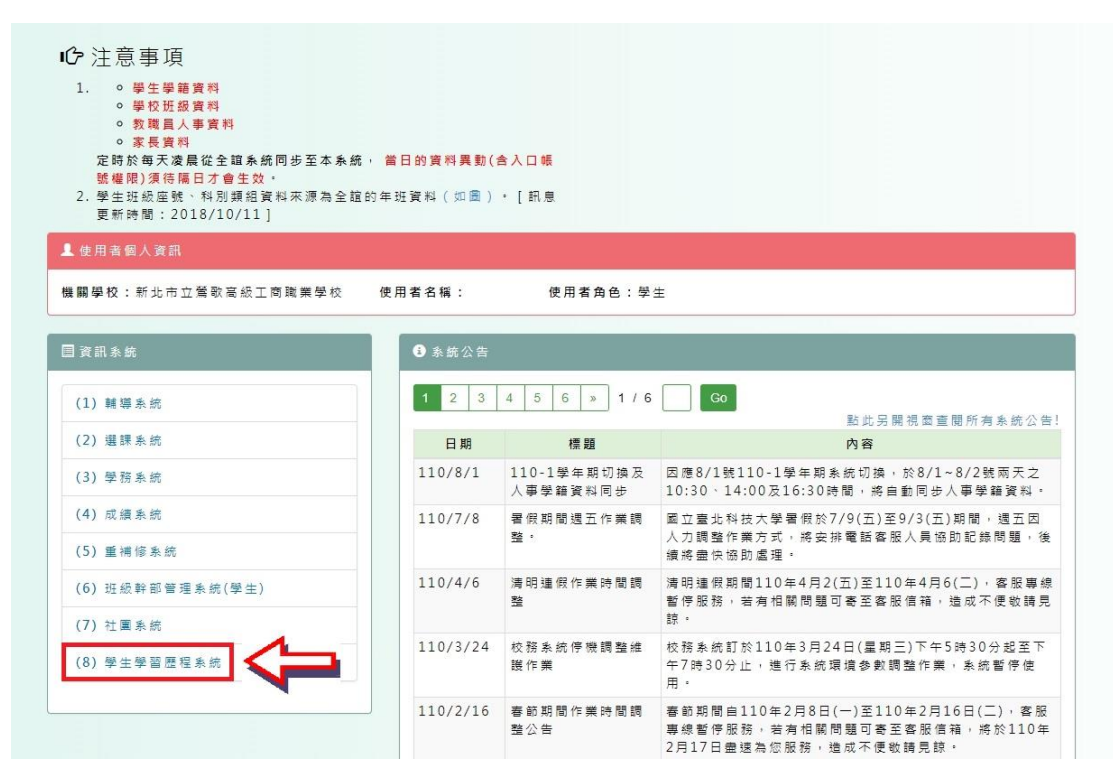

### 步驟六:上傳課多元表現

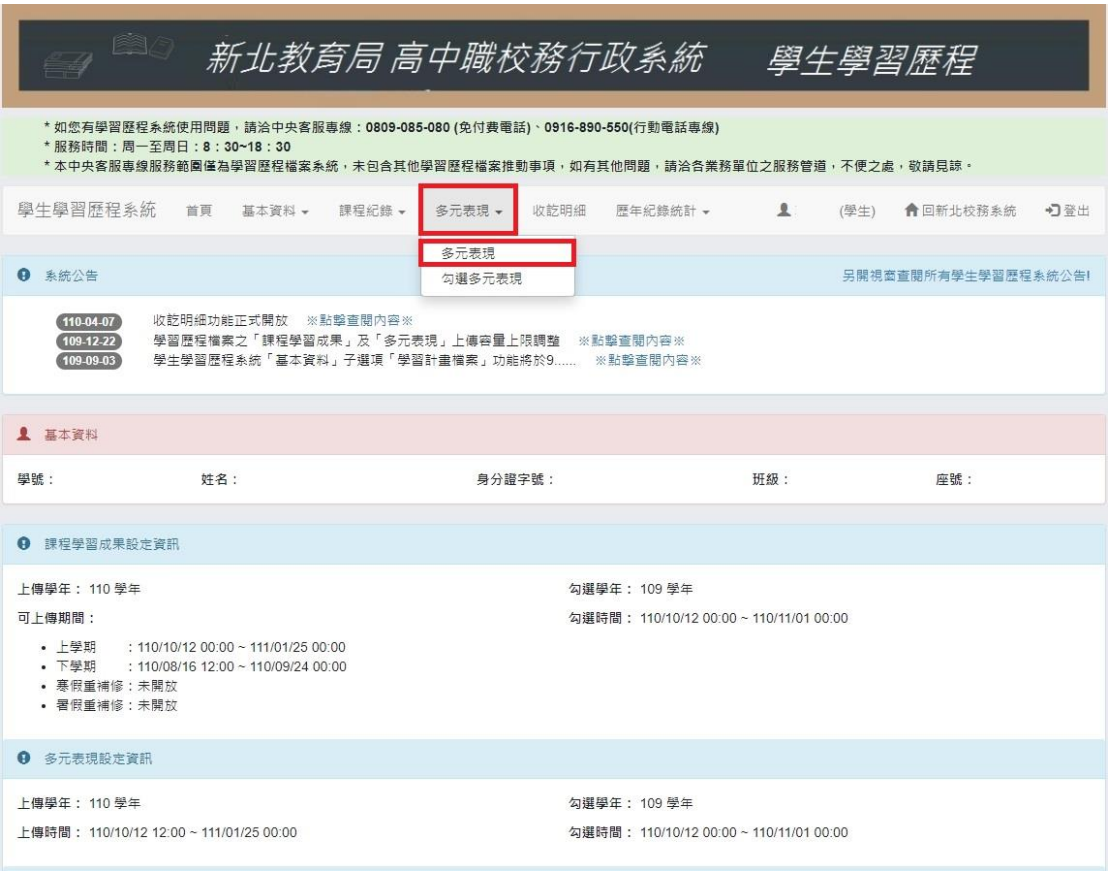

步驟七:選擇多元表現項目並填寫細項後送出

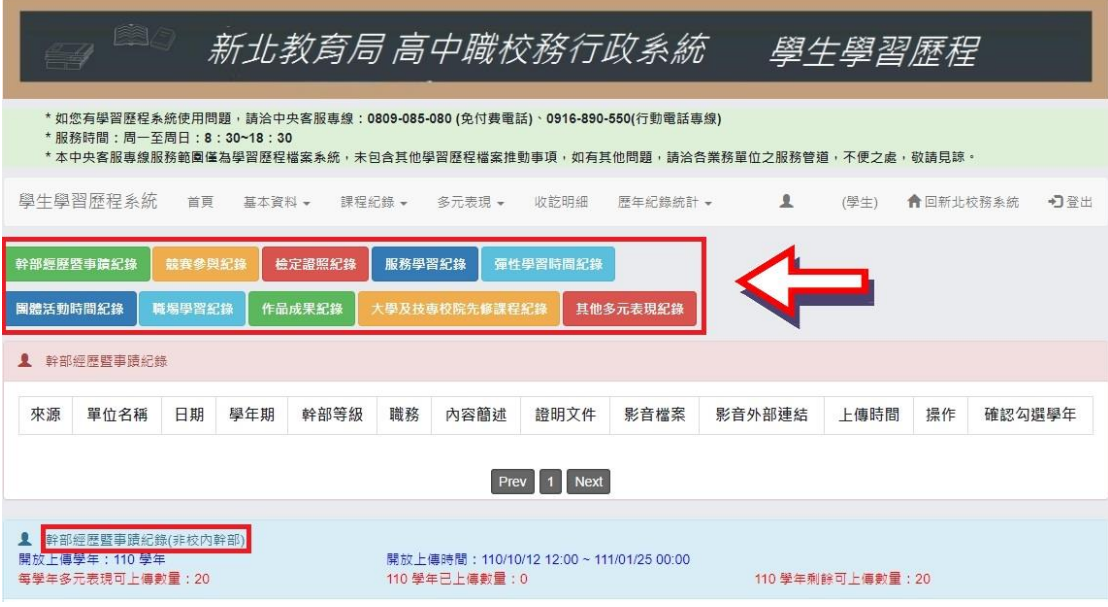

★☆分類是為了之後方便查詢,無其他作用,不確定的話可放在其他紀錄☆★

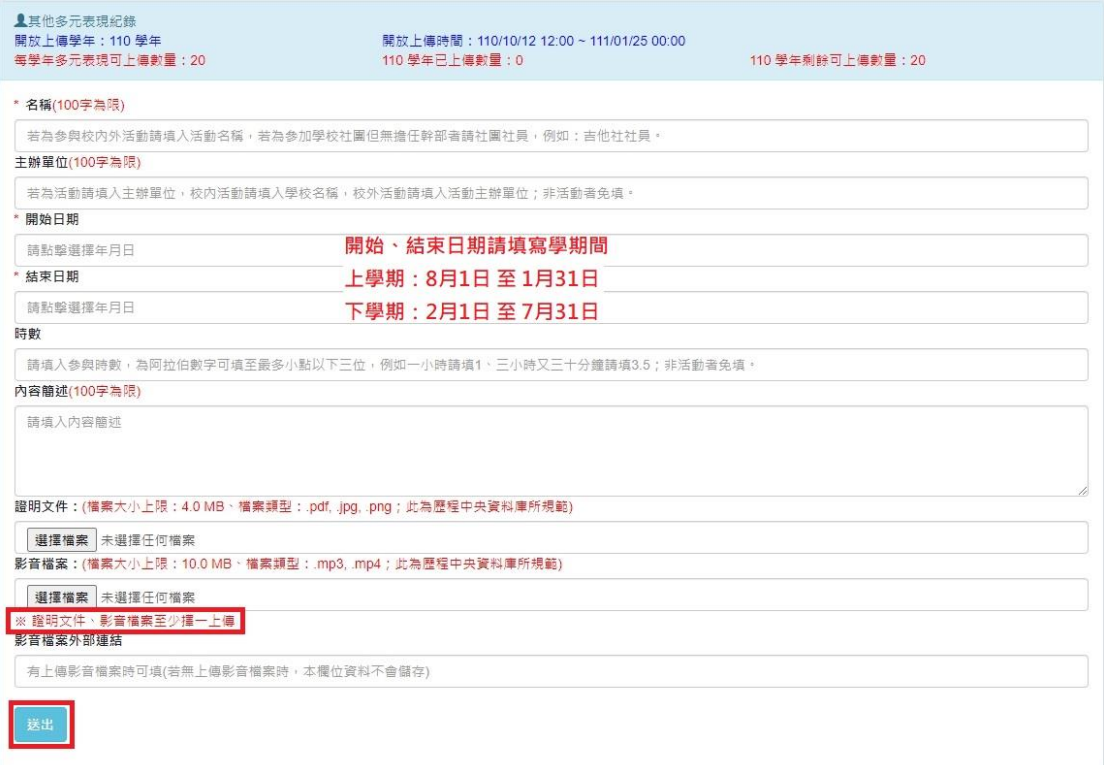

★☆開始、結束日期依各學期時間參考,可傳過去資料,勿傳未來資料☆★ ★☆證明文件或影音檔案視為多元表現的自我佐證資料,至少擇一上傳☆★